# General Dynamics Mission Systems Secure File Transfer Setup Guide

## **Contents**

| Foreword                                            | 1 |
|-----------------------------------------------------|---|
| SFT User Guides                                     |   |
| HTTP 1.1 Settings                                   |   |
| Security Settings                                   |   |
| Initial Sign On                                     |   |
| The Upload/Download Wizards                         |   |
| To Install the ActiveX Wizard for Internet Explorer | 4 |
| To Install the JavaScript Wizard                    |   |

### **Foreword**

The new GDMS Secure File Transfer (SFT) lets you safely and securely collect, store, manage, and distribute messages and files between GDMS and external parties. The purpose of this document is to minimize the time required for you to learn its functional capabilities and the procedures for using it.

All communications using the GDMS SFT must be initiated by a GDMS user. From your web browser you can exchange messages and files of any size with your teammates, partners and customers—over encrypted connections and using secure protocols. All files are stored securely using FIPS 140-2 validated AES encryption, the U.S. and Canadian government encryption standard.

Note: All GDMS users are responsible for complying with GDMS security policy as prescribed in OM 7.9.7 - Information Security Manual.

#### **SFT User Guides**

There are three user guides for the GDMS SFT:

- This **Setup Guide** takes GDMS users through the three steps required to begin using the GDMS SFT.
- The User Guide presents the information and procedures for GDMS internal users to send and receive messages and files using SFT. It assumes that you have successfully completed the steps in the Setup Guide.
- The External Users Guide is for you to send to your outside recipients. It describes the steps necessary for external users to exchange messages and files with GDMS internal users.

# **HTTP 1.1 Settings**

Open your browser and go to Internet Explorer / Tools / Internet Options

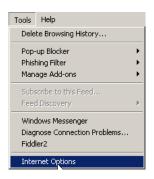

Click the Advanced tab.

Scroll down to **HTTP1.1 settings** and make sure both boxes are checked.

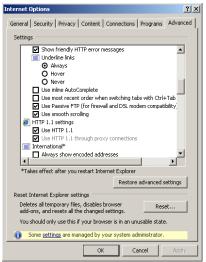

# **Security Settings**

Scroll further down to Security settings and make sure all TLS boxes are checked.

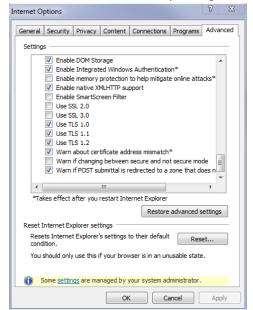

# **Initial Sign On**

Go to <a href="https://sft.gd-ms.com">https://sft.gd-ms.com</a>. Enter your GDMS Username and Password.

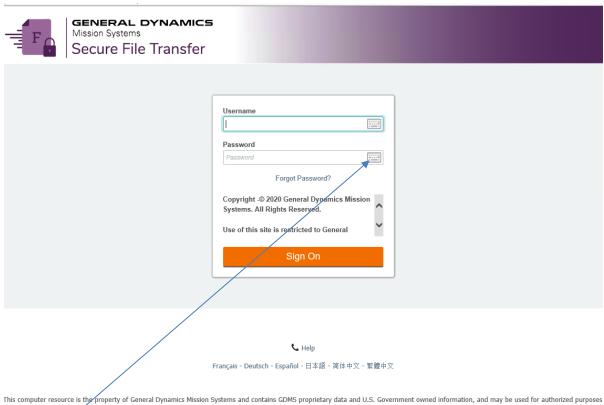

This computer resource is the property of General Dynamics mission systems and contains GDMs proprietary data and 0.5. Government owned miorination, and may be used for authorized purposes only.

Clickable keyboards are provided to help thwart keystroke loggers. If you are logging on to the GDMS SFT site from a public computer, it is highly recommended that you use the clickable keyboards to enter your username and password. To access the keyboard, click on the keyboard icon ext to the username text field; to close the keyboard, click **Close**.

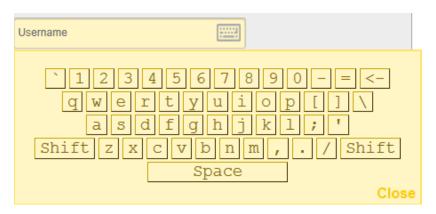

Click the **Sign On** button.

Sign On

## The Upload/Download Wizards

There are two Upload/Download Wizards; one (**ActiveX Wizard**) for Internet Explorer browser only, the other (**Javascript Wizard**) for other browsers, such as Mozilla, Firefox and Chrome. The first time you sign on to the GDMS SFT you need to install a Wizard for your browser. Administrative rights to your computer are required to install the Wizard; if necessary, contact your local Administrator. The wizards can be installed from > My Account in the upper right side of page. The upload/download wizards are needed for files greater than 2 GB.

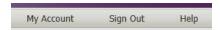

# Edit Your Upload/Download Wizard Settings...

#### Upload/Download Wizard Status:

The ActiveX Upload/Download Wizard is Installed and Enabled

Change Upload/Download Wizard Status (ActiveX Version)...

The JavaScript Upload Wizard is Disabled (in favor of the ActiveX Wizard)

Change Upload Wizard Status (JavaScript Version)...

### To Install the ActiveX Wizard for Internet Explorer

Click the **change Upload/Download Wizard (ActiveX Version)** link. Then click the Enable the Wizard button.

# ActiveX Upload/Download Wizard

The Upload/Download Wizard is a browser add-on that allows you to:

- Transfer files faster
- · Transfer files greater than 2GB
- · Transfer multiple files at once
- · Perform automatic integrity checking to ensure file non-repudiation
- · Compress/Uncompress data on the fly
- · Add files via drag-and-drop

The ActiveX version of the Upload/Download Wizard requires Internet Explorer.

#### The ActiveX Upload/Download Wizard is Installed and Disabled

Version 10.1.0.0 is installed; this is the latest

Enable the Wizard

Enable the Wizard (for this session only)

OR ~ Return to My Account

A progress window is displayed:

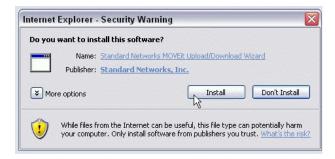

### Click the Install button.

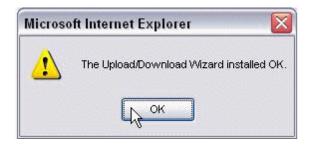

The **Installed OK** message displays; click **OK**.

## To Install the JavaScript Wizard

Click the Change Upload Wizard Status (JavaScript Version) link. Then click the Enable the Wizard button.

### JavaScript Upload Wizard

The Upload Wizard is a component that allows you to:

- . Transfer files greater than 2GB
- Transfer multiple files at once
- Perform automatic upload integrity checking to ensure file non-repudiation
- Perform user-requested download integrity checking to ensure file non-repudiation
- Add files via drag-and-drop

The JavaScript version of the Upload Wizard requires a recent version of a major browser such as Chrome, Firefox, Edge, Safari, or Internet Explorer.

The JavaScript Upload Wizard is Disabled

Enable the Wizard

∼ OR ∼ Return to My Account